## **Pasos para la obtención de referencias de pago para Licenciatura y Maestría en la Universidad del Claustro de Sor Juana**

Esta información va dirigida principalmente a los alumnos de nuevo ingreso para que se familiaricen con una de las formas de pago, específicamente para aquellos que elijan **pagar con depósito bancario o transferencia electrónica**, es importante mencionar que **se debe generar una referencia cada vez que se realice un pago**, es importante considerar para su emisión:

- $\bullet$  concepto(s),
- monto a cubrir,
- entidad bancaria a la que se debe acudir para realizar el pago. Los datos bancarios de acuerdo a la forma de pago son:

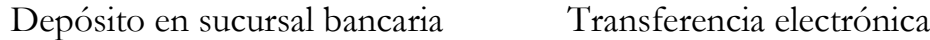

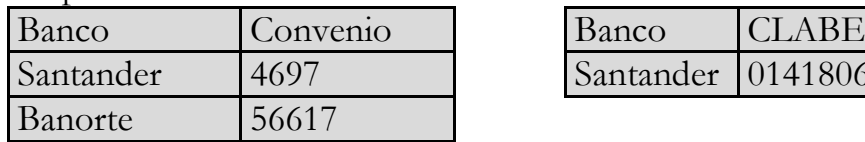

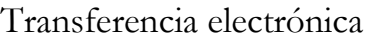

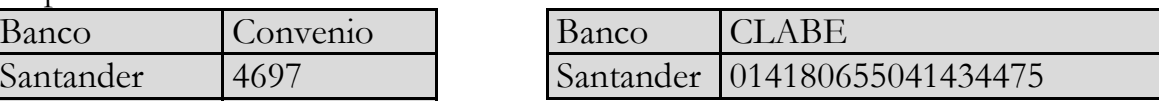

• Vigencia: es de cinco días. Contemplar que si se está en la fecha límite, deberá ocuparse y realizar el pago, el mismo día.

Los pasos para la obtención de las nuevas referencias bancarias de pago son:

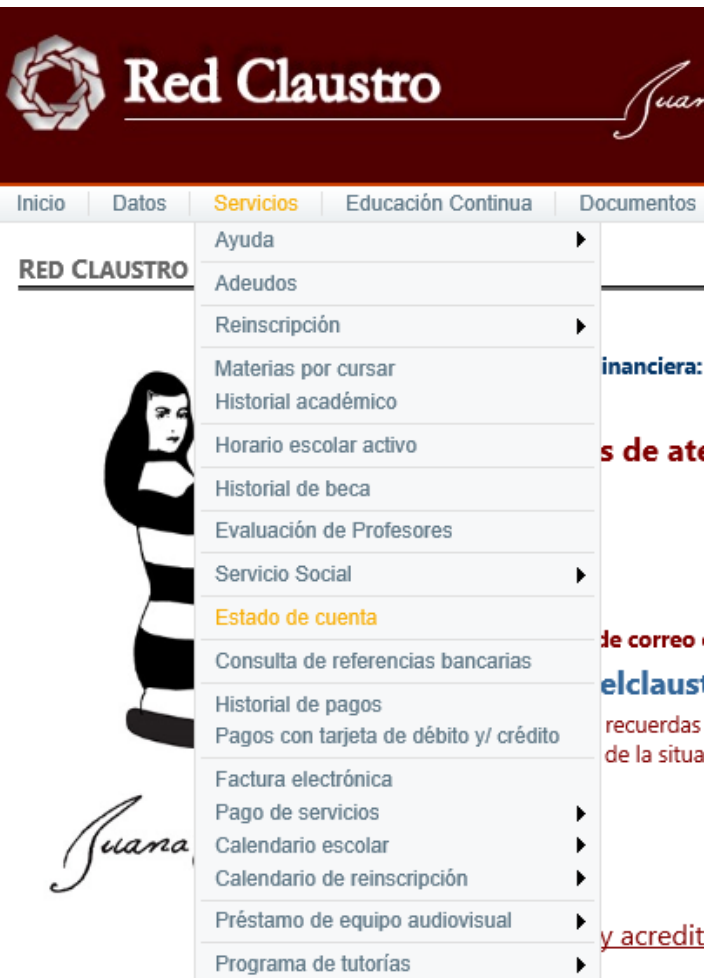

1. Ingresa a Red Claustro.

[\(https://redclaustro.ucsj.edu.mx/RedClaustro/Alumnos/LoginAlumno.as](https://redclaustro.ucsj.edu.mx/RedClaustro/Alumnos/LoginAlumno.aspx)

 $\mathbf{p}$  $\mathbf{x}$ )

- 2. Ingresa tu matrícula y contraseña.
- 3. Selecciona desde el menú "Servicios" la opción "Estado de cuenta".
- 4. Visualiza tu estado de cuenta y verifica tu situación financiera.
- 5. Selecciona los conceptos que requieras cubrir dando clic en el botón "Agregar".

Si lo prefieres, puedes ingresar el monto a pagar y al dar clic en "Agregar" se descontará el costo de cada concepto seleccionado hasta cubrir el total del monto capturado.

O bien, da clic en el botón "Realizar pago total" para saldar en su totalidad los conceptos pendientes por pagar en tu estado de cuenta.

- 6. A continuación, aparecerá las formas de pago posibles: Tarjeta de crédito y/o débito y Generación de referencia bancaria.
- 7. Selecciona Generación de referencia bancaria, ingresa la Institución Bancaria (Banorte o Santander) y si deseas que la información detallada de la referencia bancaria a generar sea enviada a un correo electrónico especifico. Esta información se enviará automáticamente a tu correo electrónico institucional. Cabe mencionar que la referencia bancaria se podrá utilizar únicamente en la institución bancaria elegida.
- 8. Da clic en "Generar referencia bancaria".
- 9. Aparecerá la referencia bancaria generada y tendrás la opción de imprimir o guardar en PDF la información detallada de la misma dando clic en "Imprimir".
- 10.Al dar clic en el botón "Cerrar", visualizarás todas las referencias bancarias generadas hasta el momento y dando clic en "Seleccionar" podrás ver el detalle de las mismas.
- 11.Para consultar tus referencias bancarias y el estatus de las mismas en cualquier momento ingresa a la opción "Consulta de referencias bancarias" desde el menú principal "Servicios".

Asimismo, se podrán generar referencias bancarias para realizar pago de servicios como son carta de pasante, constancia de créditos, historial académico y reposición de credencial, y para tu proceso de reinscripción en las fechas correspondientes.